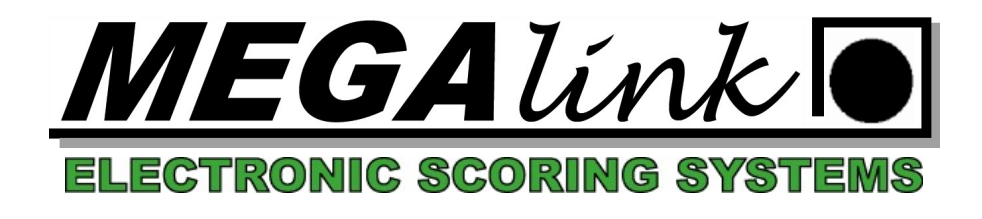

## Import av påmelding fra NSF, og eksport av resultater til NSF

Det er to mulige oppsett på NSF som gir mulighet for nadlasting av skyttere. Det er påmelding med eller uten lag/skive fordeling.

Begge typer foregår på samme vis, men resultater er litt forskjellig.

Start med å oppprette stevnet i MLRes med den eller de øvelsene du skal laste ned skyttere til. Sett opp stevnet med riktig antall skiver, og sjekk at ting ser fornuftig ut.

Nå må du logge deg inn på app.skyting.no, gå inn i terminlisten, velge det aktuelle stevne og finne stevnenummeret.

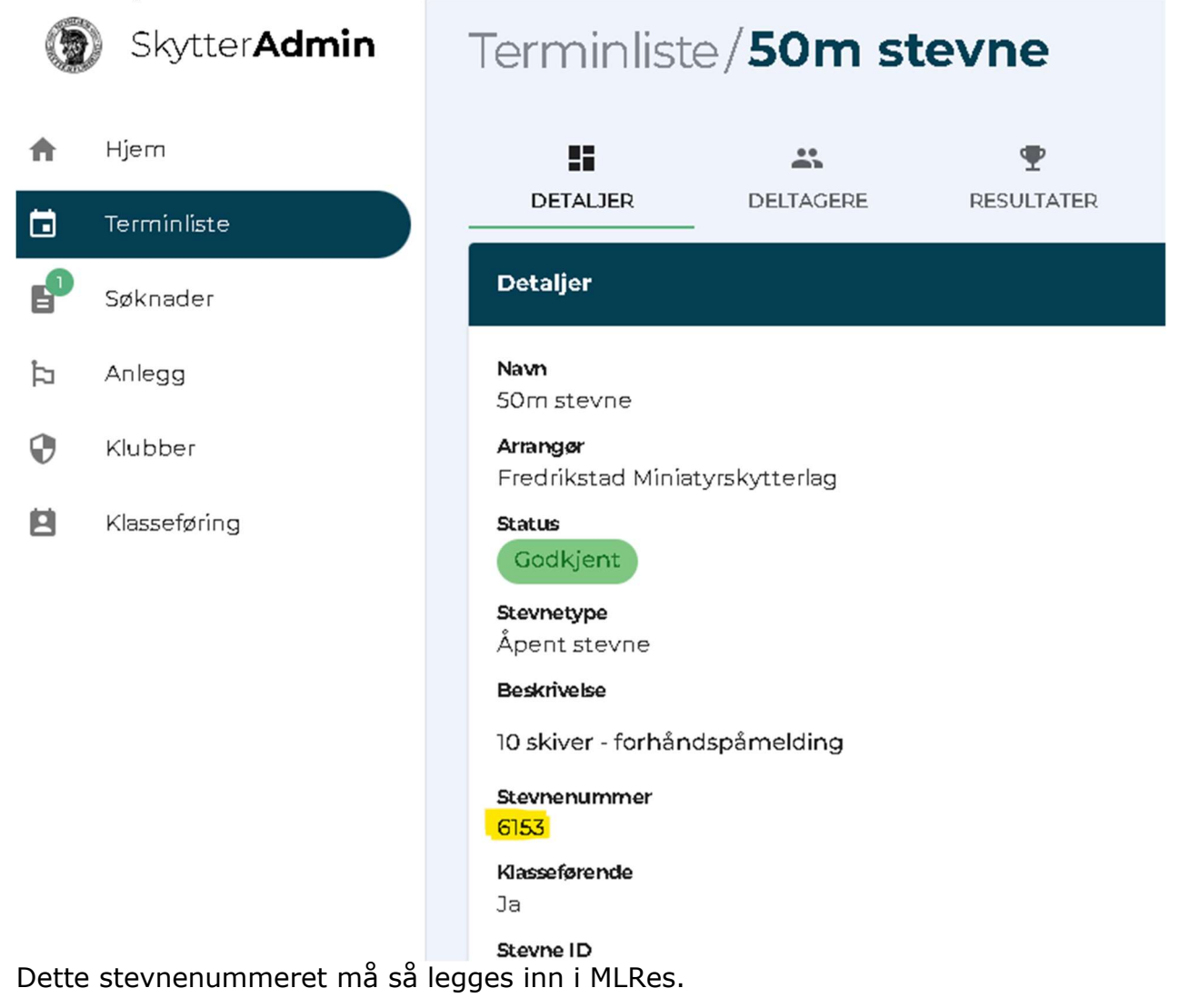

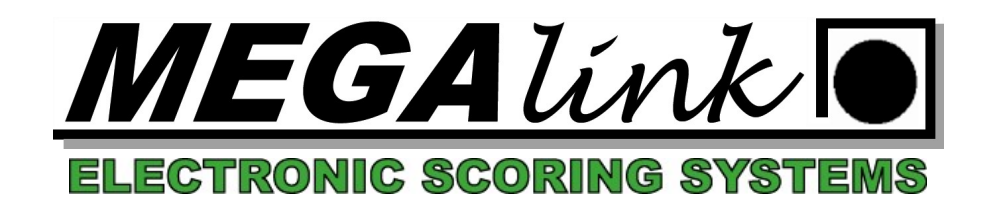

## Stå på øvelsen i treet til venstre og gå på innstillinger:

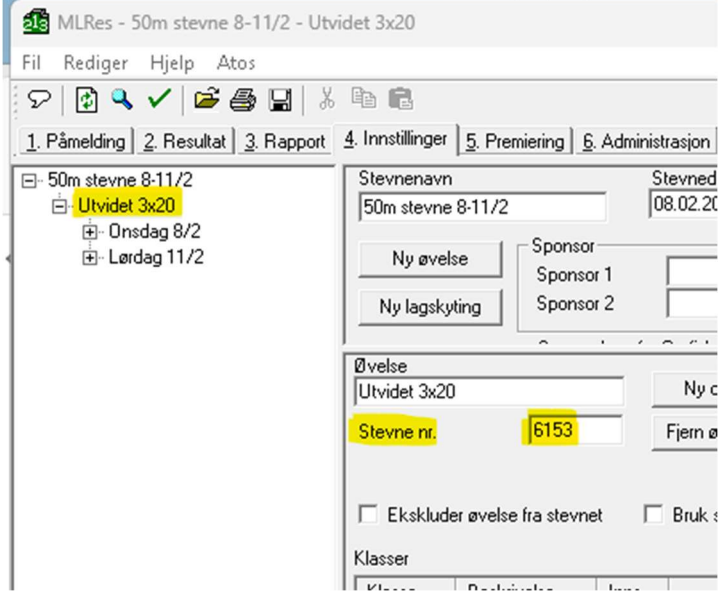

Når dette er gjort, gå på filmenyen, og velg «Imporet fra NSF» og «Importer påmelding». Dersom det er påmelding med lag/skive fordeling opprettes nå lagene, og skytterne registreres i respektive lag. Er det uten lag/skive fordeling veil det opprettes en egen øvelse «Importøvelse» hvor du vil finne alle skytterne. Da kan du kopiere skytterne inn i de lagene på de skivene du ønsker selv, men da må man sette opp lag også etter ønskede dager og tidspunkt.

Nå gjennomføres stevnet på normal måte.

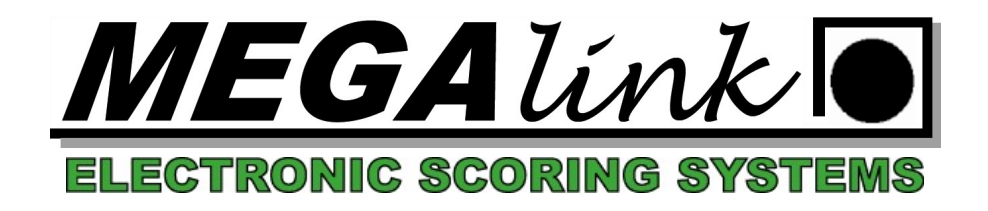

Når stevnet er gjennomført og man ønsker å rapportere resultater tilbake til NSF må man opprette en mapping mellom klasser i MLRes og klasser resultatene skal rapporteres inn på i NSF. Dette gjøres i fanen "premiering" og underfane "NSF RapDef". Her må det settes opp en linje per klasse/øvelse som skal rapporteres inn.

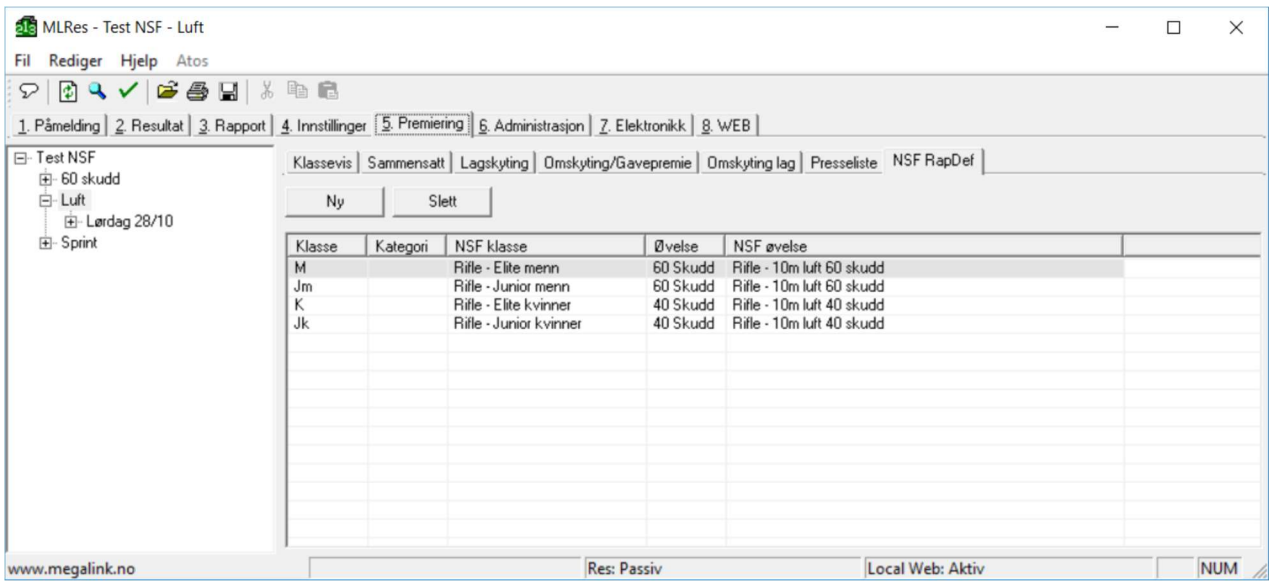

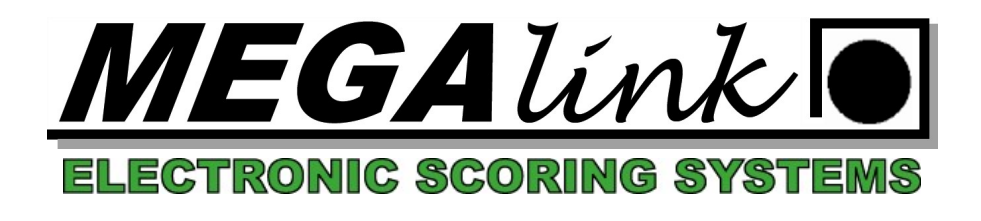

NB – Dersom stevnet har flere øvelser må det opprettes en mapping per øvelse.

Når denne mappingen er opprettet, går man inn på fanen "rapport" og velger NSF Resultateksport. Det er da viktig at man står på riktig øvelse i treet til venstre, og trykker på knappen «Til fil»

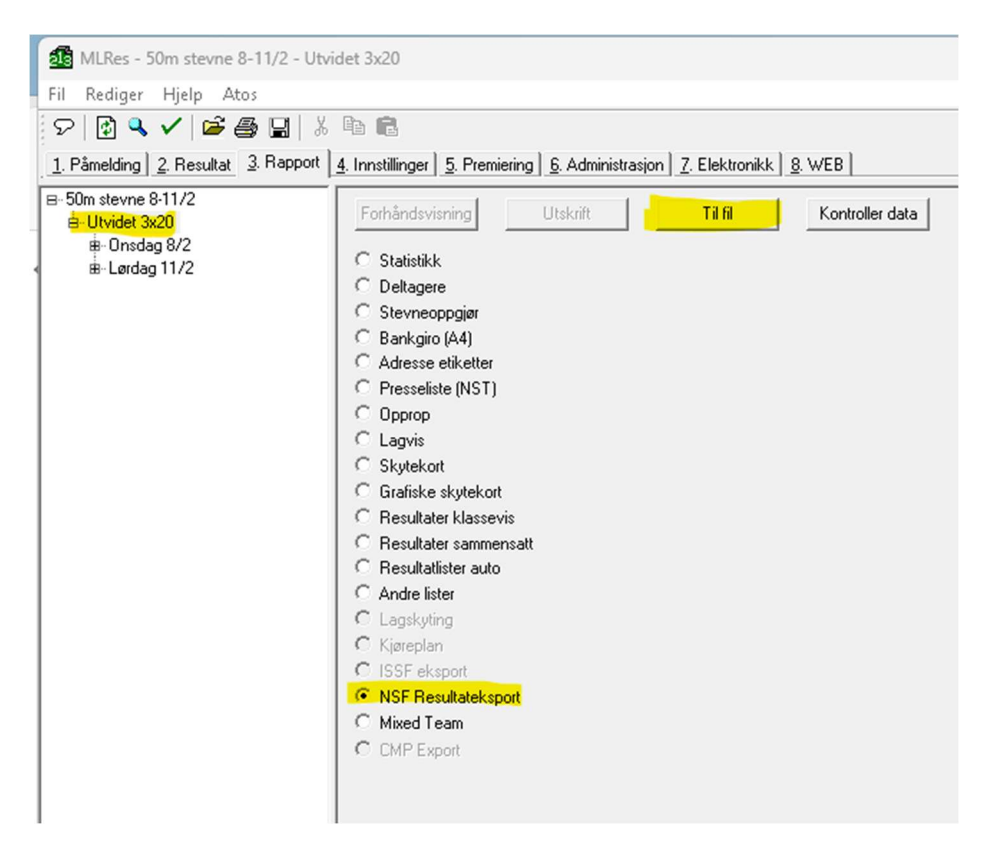

Du skal nå få en meldingsboks som forteller at resultat eksportert er fullført.

Dersom det feiler grunnet feil ID på skytter eller lignende, vil du finne en beskrivelse av feil i filene errorlog.txt og/eller IDError.txt. Disse filene finner du i mappen c:\megalink\kontor\skytteradmin

Lykke til!